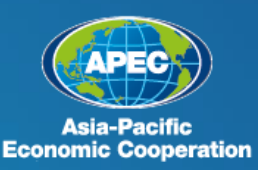

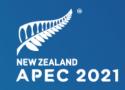

# Participant Guidelines

GUIDE TO THE APEC 2021 VIRTUAL MEETING PLATFORM FOR APEC 2021 MEETINGS

As at 11 February 2021

Join, Work, Grow. Together. Haumi ē, Hui ē, Tāiki ē.

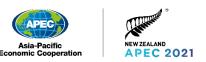

# Participant Guide for APEC 2021

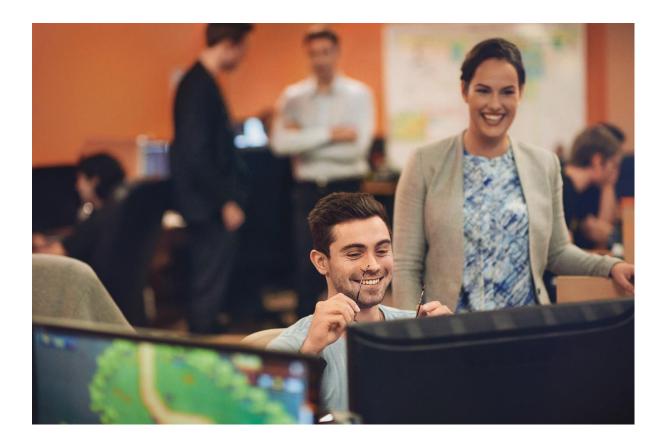

This guide provides Participants with step-by-step advice on using the virtual meeting platform and hints and tips for your technical set-up for the APEC 2021 meeting year.

We hope this guidance will support you and make your virtual-meeting experience stress free and enjoyable.

- 1. Use the table of contents to locate the task you want to carry out.
- 2. Follow the step-by-step instructions in the coloured boxes to complete each task.

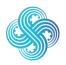

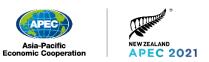

## Contents

| We | Welcome4                                                            |    |  |  |  |  |
|----|---------------------------------------------------------------------|----|--|--|--|--|
|    | Māori values and practices at APEC 2021                             | 5  |  |  |  |  |
| 1. | Contact and support information                                     |    |  |  |  |  |
|    | 1.1 Technical Support                                               | 6  |  |  |  |  |
| 2. | Registration                                                        | 7  |  |  |  |  |
|    | 2.1 Help with registration                                          | 7  |  |  |  |  |
| 3. | Preparing for a meeting                                             |    |  |  |  |  |
|    | 3.1 Best practice set-up and participation                          |    |  |  |  |  |
|    | 3.2 Be comfortable                                                  |    |  |  |  |  |
|    | 3.3 Meeting workstation                                             |    |  |  |  |  |
|    | 3.4 APEC Conventions                                                |    |  |  |  |  |
|    | 3.5 Camera and microphone testing                                   | 8  |  |  |  |  |
|    | 3.6 Your position on screen                                         | 9  |  |  |  |  |
|    | 3.7 Lag time                                                        | 9  |  |  |  |  |
| 4. | Technical guidance                                                  | 10 |  |  |  |  |
|    | 4.1 Internet speed – check your internet connection                 | 10 |  |  |  |  |
|    | 4.2 Microsoft Teams Compatibility                                   | 10 |  |  |  |  |
|    | 4.3 Use Ethernet, not Wi-Fi if possible                             | 11 |  |  |  |  |
|    | 4.4 Equipment and background                                        | 11 |  |  |  |  |
| 5. | Set up your account                                                 | 12 |  |  |  |  |
|    | 5.1 Receive email to complete account setup                         | 12 |  |  |  |  |
|    | 5.2 Open the email link and complete account setup                  | 13 |  |  |  |  |
|    | 5.3 Login to the Participant Portal                                 |    |  |  |  |  |
|    | 5.4 Enter your APEC 2021 username and password                      |    |  |  |  |  |
|    | 5.5 Set up two-factor authentication                                |    |  |  |  |  |
|    | 5.6 Setup the app on your phone                                     |    |  |  |  |  |
|    | 5.7 Enter the QR code from Microsoft Teams                          |    |  |  |  |  |
|    | 5.8 Complete two-factor authentication setup                        |    |  |  |  |  |
|    | 5.9 Access the Participant Portal                                   |    |  |  |  |  |
| 6. | Using the Participant Portal                                        |    |  |  |  |  |
|    | 6.1 View meeting Schedule                                           |    |  |  |  |  |
|    | 6.2 Access Meeting details                                          |    |  |  |  |  |
|    | 6.3 Cancel attendance                                               |    |  |  |  |  |
|    | 6.4 Access additional documentation                                 |    |  |  |  |  |
|    | 6.5 Access support information                                      |    |  |  |  |  |
| 7  | 6.6 Register for a meeting                                          |    |  |  |  |  |
| 7. | Install Microsoft Teams (Recommended)                               |    |  |  |  |  |
|    | 7.1 Download Microsoft Teams                                        |    |  |  |  |  |
|    | 7.2 Troubleshooting                                                 |    |  |  |  |  |
| 0  | 7.3 App for mobile devices                                          |    |  |  |  |  |
| 8. | Join a Session                                                      |    |  |  |  |  |
|    | 8.1 Join a session via Microsoft Teams Desktop Client (Recommended) | 29 |  |  |  |  |

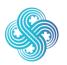

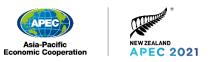

|     | 8.2 Join a Meeting via a Browser                                                            | 31 |
|-----|---------------------------------------------------------------------------------------------|----|
|     | 8.3 Teams Lobby                                                                             | 33 |
| 9.  | Using Microsoft Teams                                                                       | 34 |
|     | 9.1 How to navigate using the Microsoft Teams control bar                                   | 34 |
|     | 9.2 How to make an intervention                                                             | 34 |
|     | 9.3 How to exit a meeting                                                                   | 35 |
|     | 9.4 How to manage notifications                                                             | 37 |
|     | 9.5 How to change your profile picture                                                      | 38 |
|     | 9.6 How to change the meeting view                                                          | 40 |
|     | 9.7 How to change your virtual background                                                   | 41 |
| 10. | Microsoft Teams test sessions                                                               | 43 |
|     | 10.1 Test calls for Chairs / Senior Officials / Heads of Delegation / Panellists / Speakers | 43 |
|     | 10.2 Joining the test window                                                                | 43 |
|     | 10.3 Self-testing on Microsoft Teams                                                        | 44 |
|     | 10.4 24 hours before your meeting                                                           | 44 |
|     | 10.5 Pre-meeting check                                                                      | 44 |
| 11. | Reset your Password                                                                         | 45 |
| 12. | On-screen naming conventions                                                                | 47 |
| 13. | Troubleshooting                                                                             | 48 |
|     | 13.1 Registration                                                                           | 48 |
|     | 13.2 Logging in and authentication                                                          | 48 |
|     | 13.3 Microphone and camera                                                                  | 49 |
|     | 13.4 Microsoft Teams                                                                        | 49 |

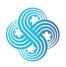

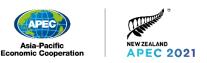

# Welcome

## For the 21 APEC economies, united by the Pacific Ocean, there has never been a more important time to join together.

We are looking forward to giving you a warm virtual welcome to New Zealand's APEC host year, and to continue working with you towards positive change.

It is our commitment to create a digital experience that will strengthen our bonds and progress APEC's important work.

These participant guidelines were put together to make your use of APEC 2021's virtual meeting platform: Microsoft Teams, as smooth and intuitive as possible. They should be read alongside the Administrative Circular ahead of the first meeting to ensure your participation is smooth.

We look forward to working with you soon.

Join, work, grow. Together. Haumi ē, hui ē, tāiki ē.

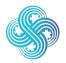

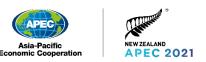

#### Māori values and practices at APEC 2021

Māori are the indigenous people of New Zealand. Māori share a Treaty Partnership with the New Zealand Government.

Throughout APEC 2021, New Zealand will reflect Māori culture in our hosting. This involves the practices of whanaungatanga (building and strengthening relationships) and kaitiakitanga (recognising our role as stewards of Asia-Pacific resources for future generations).

These practices and values, which form the basis of indigenous values and belief systems, are shared throughout APEC economies.

#### Some ways you'll experience these practices

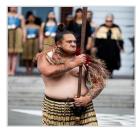

**Pōwhiri (welcome)** The pōwhiri is a formal ceremony, where you will be welcomed as a valued APEC 2021 delegate to New Zealand.

#### Karanga (call)

The karanga, by wāhine (women) begins the pōwhiri to build connection between tāngata whenua (people of the land) and manuhiri (guests), and set the agenda for the gathering.

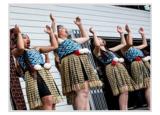

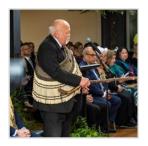

#### A mihi (greeting) by a Te Atiawa kaumatua (elder) You will experience the opening and closing words of an elder of the local Māori tribe in central Wellington – Te Atiawa.

Te reo Māori (the Māori language) The Māori language is one of New Zealand's official languages, and considered a treasure. Throughout the year, you will hear phrases that are commonly used throughout New Zealand every day.

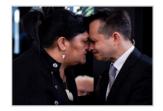

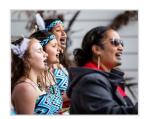

Waiata (song) The use of song to cement relationships and embellish dialogue.

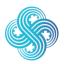

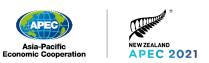

# 1. Contact and support information

| For questions about                                       | Please<br>contact        | Use these email addresses                                                                                                    |
|-----------------------------------------------------------|--------------------------|----------------------------------------------------------------------------------------------------|
| Meeting agendas<br>or other<br>substantive issues         | SOM<br>Chair's<br>Office | <u>APEC2021SOMChairoffice@mfat.govt.nz</u>                                                                                                    |
| Registration and Support<br>Queries                       | Delegate<br>Services     | APEC2021Support@mfat.govt.nz<br><u>Note</u> : The Delegate Services team will endeavour to<br>assist with all queries and issues. If your query or<br>issue is on the day of your meeting, please be aware<br>that this may not allow sufficient time to resolve the<br>issue. We advise accessing your APEC 2021<br>Participant Portal account a minimum of 24hrs prior<br>to avoid disappointment. |
| Media enquiries for interviews,<br>images, or information | Media                    | APEC21Media@mfat.govt.nz                                                                                                    |

For all support request emails, you will receive an automatic response to note your email has been received.

## 1.1 Technical Support

Each economy is strongly encouraged to organise their own domestic technical support team with the appropriate technical knowledge to support your APEC 2021 experience.

- 1. If you have any difficulties before your meeting starts, please contact your technical support team in the first instance to confirm your equipment is working correctly.
- 2. A WhatsApp 'TFP Support' group has been set up and is monitored by the APEC NZ Delegate Services team, link and QR code below. It is intended that this is only used for immediate / emergency issues 1 hour prior to a meeting starting, anything outside of this please email us at <u>APEC2021Support@mfat.govt.nz</u> and the team will respond.

The Delegate Services team will endeavour to assist with all queries and issues. If your query or issue is on the day of your meeting, please be aware that this may not allow sufficient time to resolve the issue. We advise accessing your APEC 2021 Participant Portal account a minimum of 24hrs prior to avoid disappointment. WhatsApp Link: APEC2021 TFP Support

https://chat.whatsapp.com/BZHas19728r4xDdbtxmnmH

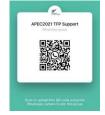

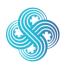

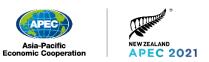

# 2. Registration

All meeting participants must be registered by their respective Delegation Accreditation Officer (DAO) or an alternate DAO via the APEC 2021 Registration Portal.

For APEC meetings, registration needs to be completed for the Senior Official (SOM) or Head of Delegation (HOD), Technical Focal Point, and all members of the delegation that will be accessing the virtual meeting session.

Your registration will provide access to the APEC 2021 Participant Portal, which you can use to manage your schedule, see which meetings you have been registered for, access supporting information, and join meetings.

If an Accreditation Officer experiences any issues with the registration process, they should contact <u>APEC2021Support@mfat.govt.nz</u>.

### 2.1 Help with registration

Please talk to your Delegation Accreditation Officer (DAO) if you need any help with registration.

DAOs should read the DAO Guidelines, which provides advice and guidance on the registration process for APEC 2021.

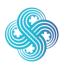

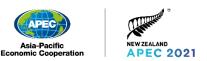

# 3. Preparing for a meeting

#### 3.1 Best practice set-up and participation

We have included some best practice set-up and participation tips for Participants, to prepare for and maximise the virtual meeting experience.

#### 3.2 Be comfortable

Find and use a comfortable chair. Meetings can be long. It is important to be comfortable and concentrate while attending the meeting.

#### 3.3 Meeting workstation

If you are joining a meeting from an office or home, a quiet spot with minimal distractions is best. This will allow you to focus. It will also ensure you can hear and be heard.

Close all other applications such as email and work applications and remove any distractions to create the best meeting environment possible. Having your physical space ready ahead of time will help you focus on the meeting and any discussions.

If you need to step away from your workstation to attend to another matter, please turn off your camera.

#### **3.4 APEC Conventions**

Before joining and for the duration of the meeting, all participants should ensure that they are in compliance with APEC conventions. In particular, "APEC is a grouping of economies. Members of APEC should be referred to as 'member economies' or 'members' or 'economies'".

It is inappropriate to display anything, such as flags or emblems, which may imply the 'political status' of any member economy. The APEC logo is acceptable.

It is essential that APEC members use accepted APEC nomenclature (both spoken and written), during the course of the meeting and in all related documents. This is the collective responsibility of the Meeting Chair, Meeting Host, member economies and the APEC Secretariat.

#### 3.5 Camera and microphone testing

We strongly advise that you test your equipment, in particular your camera and microphone, well before the meeting so you can ensure everything is working correctly.

We have provided information on pages 41 and 42 of this document on how to test yourself or to join a test call.

Prior testing will also allow for any technical issues to be resolved before the meeting.

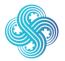

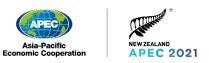

#### 3.6 Your position on screen

Once seated comfortably, check your camera is positioned to ensure that you are clearly visible on the video screen. Try to keep your screen at eye level, and position yourself so that your face and shoulders are clearly visible.

When you join a Microsoft Teams meeting you will be in Gallery view.

You can select Large Gallery view that allows you to see more participants however all participants and content will be shown in small tiles.

#### 3.7 Lag time

If someone does not respond immediately, give them a few seconds. The slow response may be an audio delay or participants might be facing a technical glitch.

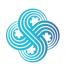

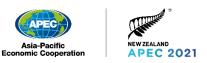

# 4. Technical guidance

# 4.1 Internet speed – check your internet connection

The recommended speed for the video conference is equal to or more than **30 megabits per second** (Mbps) (up/down). This speed will help ensure a smooth connection, seamless video and clear audio.

Please visit <u>www.speedtest.net</u> to assess the speed of your internet connection.

### 4.2 Microsoft Teams Compatibility

| Microsoft Teams<br>desktop client | <ul> <li>Supported Operating Systems</li> <li>Windows 10, Windows 8.1, Windows Server 2019,<br/>Windows Server 2016</li> <li>One of the three most recent versions of macOS.</li> <li>Teams desktop client version 1.3.00.30866 (64-bit) or later</li> </ul>                                                                                                    |
|-----------------------------------|----------------------------------------------------------------------------------------------------|
| Microsoft Teams<br>mobile app     | <ul> <li>Supported Mobile Operating Systems</li> <li>Android (Support is limited to the last four major versions of Android)</li> <li>iOS/iPadOS (Support is limited to the two most recent major versions of iOS)</li> </ul>                                                                                                    |
| Microsoft Teams web               | <ul> <li>Supported Browsers</li> <li>Microsoft Edge (Chromium-based), the latest version plus two previous versions</li> <li>Google Chrome, the latest version plus two previous versions</li> <li>Other browsers are not supported by Microsoft Teams and have limitations</li> </ul>                                                                                                    |
| Safari                            | If you want to use Teams in Safari while Safari browser support<br>is in <i>preview</i> , go to:<br><b>Preferences &gt; Privacy</b> and uncheck the <b>Prevent cross-site</b><br><b>tracking</b> setting.<br>Then, close your browser and navigate back to<br>teams.microsoft.com in Safari.<br>When you're done using Teams in Safari, go to <b>Preferences &gt;</b><br><b>Privacy</b> and check the <b>Prevent cross-site tracking</b> setting again. |

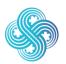

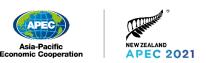

## 4.3 Use Ethernet, not Wi-Fi if possible

Try to use a wired Ethernet connection. Wi-Fi can sometimes be unreliable and drop out. Wired Ethernet is usually faster, more reliable and is considered more secure.

## 4.4 Equipment and background

#### Webcam

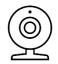

Adjust your webcam until the focus is on your head and shoulders. Try to position your camera so it is at eye level. When you are talking try to look deep into the camera. This makes it appear that you are meeting the eyes of your audience.

If you are using a camera that is separate from the screen that you are viewing the conference on, position the two devices as close as possible to each other. This makes it easier to make eye contact with the audience.

#### Microphone

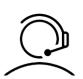

It is important to make sure people can hear you clearly. If you are in a professionally set-up meeting room this should be no problem.

To ensure high-audio quality, participants are encouraged to use a headset with a built-in microphone or an external microphone.

#### Lighting

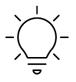

Placement of light sources is important. In general, you should face the strongest light source. Avoid sitting with your back to the light. Lighting should be full and even, without casting shadows. Shadows can make it hard to see you clearly on screen. If there are shadows, then you may wish to adjust your position.

#### Background

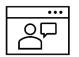

Remember to consider your background and APEC Conventions, please see page 7 of this document. A neutral background works best.

If you will only be watching a meeting and do not expect to speak, keep your video turned off by using the 'video off' option. You can turn your video back on later if you need to.

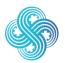

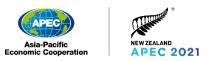

## 5. Set up your account

Throughout APEC 2021, you can view and join meetings though the Participant Portal, or access Teams directly with the same username and password.

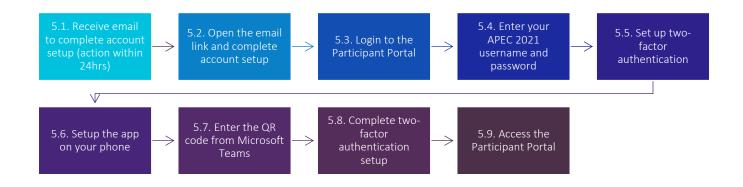

#### 5.1 Receive email to complete account setup

When a DAO registers you as a Delegate, an APEC 2021 Participant Portal account will be created for you. This account will allow you to access meetings throughout the year. Once your account has been created, you will receive an email from us at, no-reply@apec2021nz.org. It is important that you action this email within 24 hours by selecting the link and following the instructions to complete your account setup. If this is not actioned you may not be able to attend your meeting.

|   | APEC 2021 - You're Invited to create your account 🔎 🔤                                                                                                    | ē (2                                               |
|---|----------------------------------------------------------------------------------------------------|----------------------------------------------------|
| + | APEC 2021 Delegate Services <no-reply@apec2021nz.org></no-reply@apec2021nz.org>                                                                                                    | 9:52 AM (1 hour ago) 😒 🔦 🗎                         |
|   | Asia-Pacific<br>Economic Cooperation                                                                                                    | NEW XILAND<br>APEC 2021                            |
|   | Kia ora, hello,<br>You have been invited to register for APEC 2021 New Zealand.<br>To make sure your registration is processed in time, please<br>your details <u>here</u> or copy and paste the link before | 1. Select this link to complete your account setup |
|   | you can.<br><u>Your Unique Link</u>                                                                                                    |                                                    |
|   | The registration period for First Senior Officials' Meeting and Rela<br>closes on 12/03/2021.                                                                                                    |                                                    |
|   | If you have any questions please contact your Accreditation Office                                                                                                    | 51.0                                               |

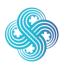

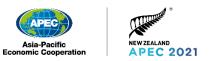

# 5.2 Open the email link and complete account setup

The password cannot contain easy-to-remember words. For example, if your password contains 'APEC' or your username, you will get an error. You will need this password later to log in to the Participant Portal so it is important this is set to something you will remember easily.

| APEC 2021<br>APEC 2021<br>APEC 2021<br>Participant Registration                                                                                                    |                                                                                                    |
|----------------------------------------------------------------------------------------------------|----------------------------------------------------------------------------------------------------|
| <ul> <li>Welcome to APEC 2021. You need to set your password to get started.</li> <li>You can use any characters for your password - there are no complexity requirements.</li> <li>Please ensure your password is a minimum of 8 characters and contains three out of four of the following: <ul> <li>lowercase characters,</li> <li>uppercase characters,</li> <li>numbers (0-9)</li> <li>symbols</li> </ul> </li> </ul> | <ol> <li>Type a new password with:         <ul> <li>A number<br/>(for example, 5 or 9)</li> <li>An uppercase character<br/>(for example, G or X)</li> <li>A lowercase character<br/>(for example, g or x)</li> <li>A symbol<br/>(for example, * or ^)</li> </ul> </li> </ol> |
| New Password                                                                                                    | 2 Tupe the same password                                                                                                    |
| 0/8                                                                                                    | 2. Type the same password                                                                                                    |
| Repeat New Password                                                                                                    | 3. Agree to the Terms and Conditions                                                                                                    |
| I agree to the Terms and Conditions                                                                                                    |                                                                                                    |
| l'm not a robot                                                                                                    | 4. Complete re <b>CAPTCHA</b>                                                                                                    |
| reCAPTCHA<br>Privacy * Tarma                                                                                                    |                                                                                                    |
| SUBMIT                                                                                                    | 5. Select <b>SUBMIT</b>                                                                                                    |
|                                                                                                    |                                                                                                    |

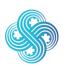

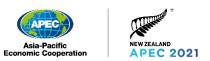

#### 5.3 Login to the Participant Portal

Your Participant Portal username and password is also used for your APEC 2021 Microsoft Teams account. Link to the Participant Portal:

https://registration.apec2021nz.org/portal/participant/login

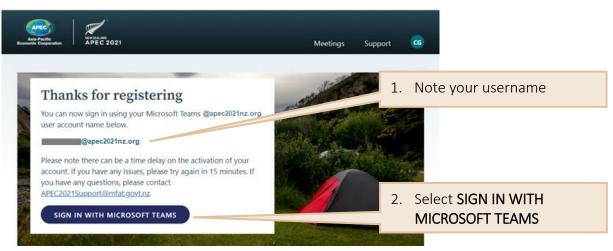

# 5.4 Enter your APEC 2021 username and password

Enter your username. Your APEC 2021 username was displayed onscreen and in the "APEC 2021 – Participant Portal Login" email when you registered.

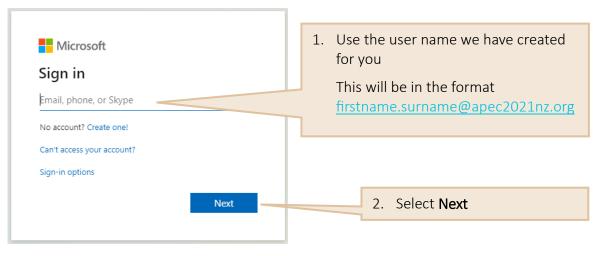

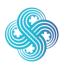

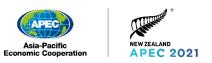

| € @apec2021nz.org<br>Enter password               | 1. | Enter your APEC 2021<br>password that you created<br>as part of the account setup<br>above |
|---------------------------------------------------|----|--------------------------------------------------------------------------------------------|
| Password                                          |    |                                                                                            |
| Forgot my password Sign in                        | 2. | Select <b>Sign in</b>                                                                      |
|                                                   |    |                                                                                            |
| Please sign in using your APEC 2021 login details |    |                                                                                            |
|                                                   |    |                                                                                            |

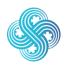

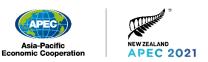

#### 5.5 Set up two-factor authentication

Once you have logged in, you will need to set up two-factor authentication before you can access the Participant Portal. We recommend authenticating via the Microsoft Authenticator app, however it is possible to use any time-based one-time password (TOTP) compliant app (for example, <u>Google Authenticator</u>, <u>Microsoft Authenticator</u>, or <u>Authy</u>.). If you are having issues with setting up two-factor authentication please refer to Troubleshooting <u>section 13.2</u> in this document.

Note: two-factor authentication is not required for Senior Officials, Ministers and Leader accounts.

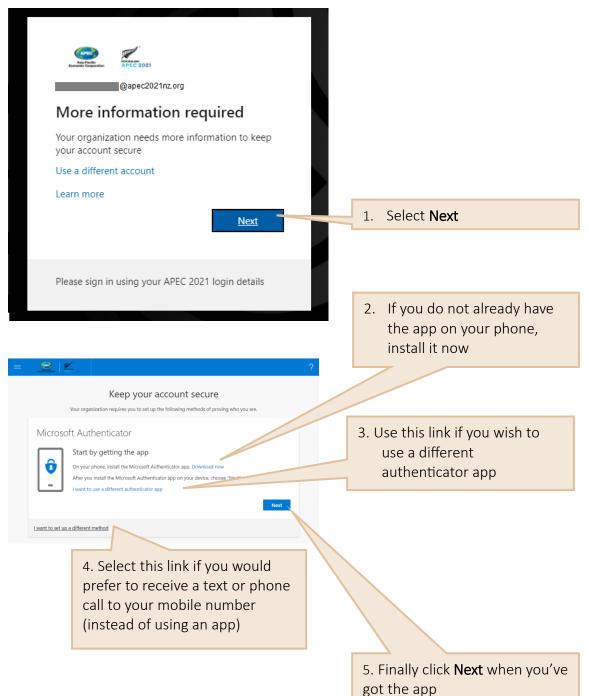

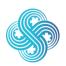

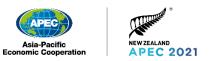

Phone screen

| = | <u>e</u> 12.                                                                                                    | ? |                      |
|---|----------------------------------------------------------------------------------------------------|---|----------------------|
|   | Keep your account secure<br>Your organization requires you to set up the following methods of proving who you are. |   |                      |
|   | Authenticator app                                                                                                  |   |                      |
|   | In your app, add a new account.                                                                                    |   | 5. Click <b>Next</b> |
|   | Back Next                                                                                                    |   |                      |
|   | want to set up a different method                                                                                  |   |                      |

## 5.6 Setup the app on your phone

| 1. Select the + to add an account | 18:12                      | .∎ ≎ III.<br>+ |
|-----------------------------------|----------------------------|----------------|
| 2. Select Work or school account  | 18:12                      | ail 🗢 ■D       |
|                                   | WHAT KIND OF ACCOUNT ARE Y | OU ADDING?     |
|                                   | Work or school account     | >              |
|                                   | Other (Google, Faceboo     | k, etc.) >     |

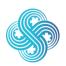

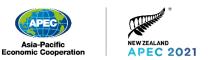

Phone screen

### 5.7 Enter the QR code from Microsoft Teams

**く** Back Scan QR code Your account provider will display a QR code 1 Keep your account secure Your organization requires you to set up the following methods of proving who you are. Authenticator app Scan the QR code Use the authenticator app to scan the QR code. This will connect your authenticator app with your ac in the QR code, choose "Next" Or enter code manually Back I want to set up a different method 1. Scan the code with your phone by pointing the phone camera at the QR code 😔 🗹 Keep your account secure Your organization requires you to set up the following methods of proving who you are Authenticator app Scan the QR code Use the authenticator app to scan the QR code. This will connect your authenticator app with your ac an the OR code, choose "Next" 2. Select Next Back Next I want to set up a different method

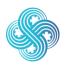

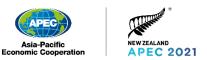

## 5.8 Complete two-factor authentication setup

| Keep your account secure         Your organization requires you to set up the following methods of proving who you are.         Microsoft Authenticator                                                                                                    | 1. Teams will send a notification to your phone |
|----------------------------------------------------------------------------------------------------|-------------------------------------------------|
| Let's try it out Approve the notification we're sending to your app.  Back Next Lexet to set us a different method                                                                                                    | 2. Approve the notification on your phone       |
|                                                                                                    |                                                 |
| Keep your account secure         Wave regenization requires you to set up the following methods of proving who you are.         Microsoft Authenticator         Image: Compared Compared Compar |                                                 |
| Back Root                                                                                                    | 3. Select <b>Next</b>                           |
|                                                                                                    |                                                 |
| ≥ ≤ 2                                                                                                    |                                                 |
| Success!           Tear organization requires you to set up the following methods of proving who you are.           Success!           Tear of The home concentrative pairs around with Choose "Done" to continue signing an Done and the concentrative signing and Done and Automaticative - rotification                                                                                                    |                                                 |
| Morrosoft Authenticator                                                                                                    | 4. Select <b>Done</b>                           |
|                                                                                                    |                                                 |

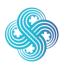

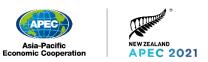

## 5.9 Access the Participant Portal

You now have access to your Participant Portal.

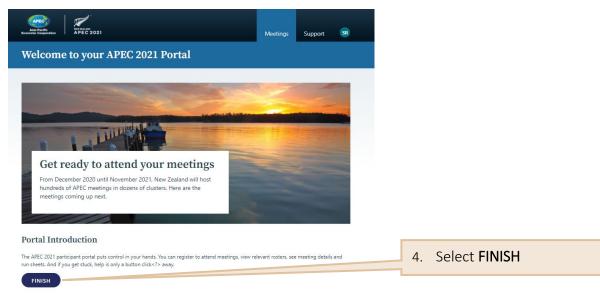

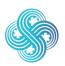

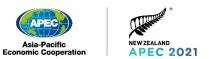

# 6. Using the Participant Portal

Link to the Participant Portal: <u>https://registration.apec2021nz.org/portal/participant/login</u> Within the Participant Portal you can:

- View meeting Schedule
- Access Meeting details
- Join a Meeting
- Cancel attendance
- Access APEC Secretariat document management system
- Access Support information
- Register for a meeting (Delegates only)

#### 6.1 View meeting Schedule

This screen will display the meetings you have been registered for.

#### Meeting Schedule Screen

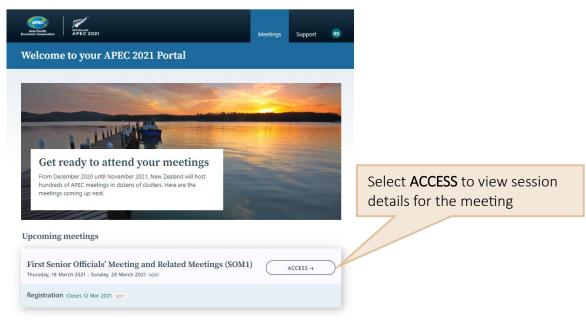

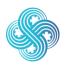

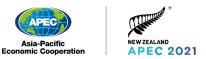

#### 6.2 Access Meeting details

This screen shows the meeting sessions that you have been registered for and are able to attend. This screen can be accessed anytime until registration closes.

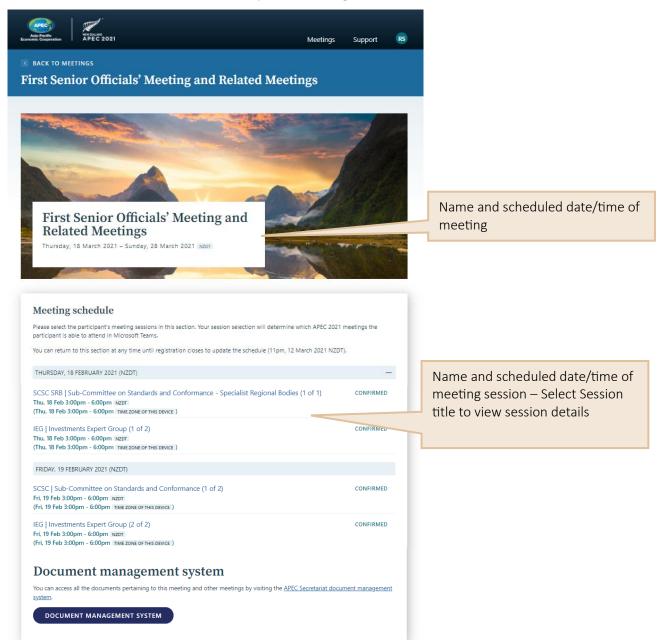

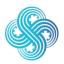

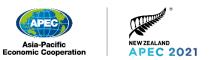

#### 6.3 Cancel attendance

If you are unable to attend a session you have been registered for we recommend you cancel your attendance, this can easily be achieved through the Participant Portal.

From the Meeting Details screen, click on the session title for the session you are unable to attend, this will display the below Session Details screen.

#### Session Details Screen

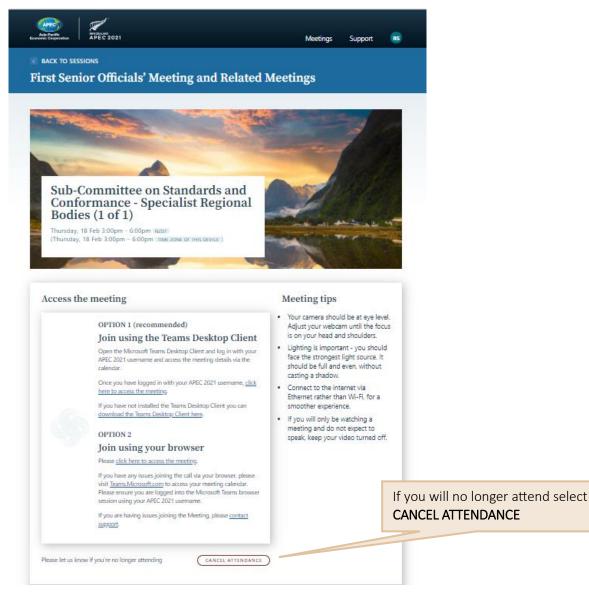

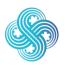

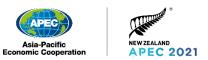

#### 6.4 Access additional documentation

You can access the APEC Secretariat document management system (APEC Collaboration System, ACS) from the Participant Portal via the Meeting Details Screen.

#### Meeting Details Screen

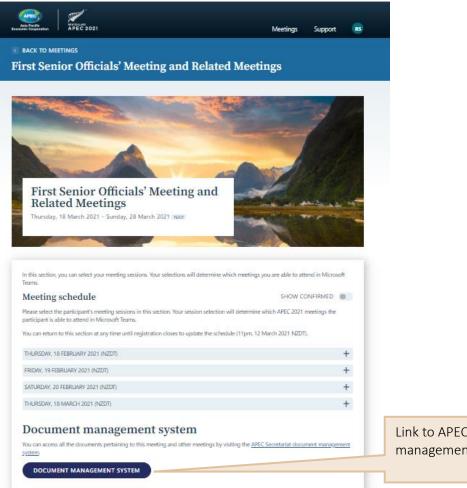

Link to APEC Secretariat document management system (ACS)

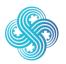

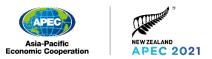

## 6.5 Access support information

Support information, including frequently asked questions (FAQs) and contact information is located on the support tab.

#### Support Screen

| Rectification Contraction APEC 2021 Meetings Support                                                                                                    |        |                                    |
|----------------------------------------------------------------------------------------------------|--------|------------------------------------|
| Support                                                                                                    |        | Click this tab to view the Support |
| The APEC 2021 participant portal is designed to help you manage your APEC 2021 experience and access meetings.                                                                                                    |        | Screen                             |
| If you are having any issues joining a meeting please refer to the lechnology contact points IAO below for information and contact details.                                                                                                    |        |                                    |
| How to access meetings                                                                                                    |        |                                    |
| Throughout APEC 2021, we will use Microsoft Teams for all virtual meetings. When you are registered by your Accreditation Officer, an APEC 2<br>Microsoft Teams account will be created (this is your unique login). This account will allow you to access meetings throughout the year.                                                                                                    | 2021   |                                    |
| We recommend installing the Microsoft learns desktop client so you have the best experience. This enables you to make use of additional tea<br>like viewing up to 49 cameras in gallery view, and making a test call. You can still fully participate in APEC 2021 meetings using only the web<br>browser or mobile app, however some features may be limited, such as only being able to view 9 cameras in gallery view. | aturex |                                    |
| <ol> <li>Login to the APEC 2021 virtual meeting platform (Microsoft Teams) through the invitation email sent to you by APEC New Zealand (please c<br/>your junk folder).</li> </ol>                                                                                                    | check  |                                    |
| 2. Navigate to your schedule in the Participant Portal. A list of meetings that your Accreditation Officer has registered you for will be visible to                                                                                                    | you.   |                                    |
| 3. Select the meeting that you wish to join in Microsoft learns.                                                                                                    |        |                                    |
| FAQs                                                                                                    |        |                                    |
| Bilateral meeting requests                                                                                                    | +      |                                    |
| Document submissions and access                                                                                                    | +      |                                    |
| On screen display name                                                                                                    | +      |                                    |
| Registration and Accreditation                                                                                                    | +      |                                    |
| Technology contact points                                                                                                    | +      |                                    |

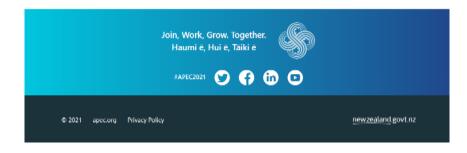

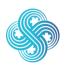

Join, Work, Grow. Together. Haumi ē, Hui ē, Tāiki ē.

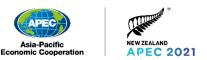

#### 6.6 Register for a meeting

Participants are able to register themselves for meeting sessions they are eligible to attend within the Participant Portal.

To register for a session simply click **Register** next to the session name, the status will automatically change to Confirmed and you will be able to attend the session.

#### Meeting Details Screen

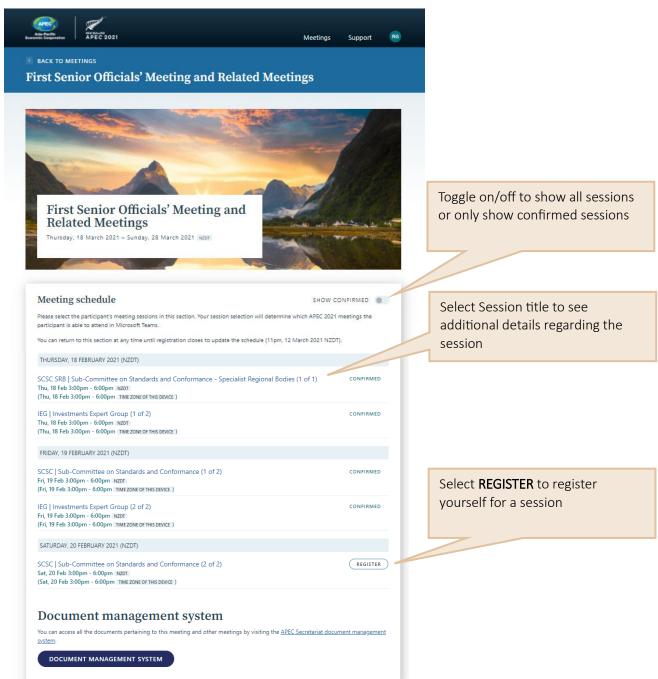

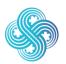

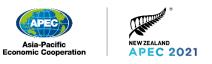

#### Session Details Screen

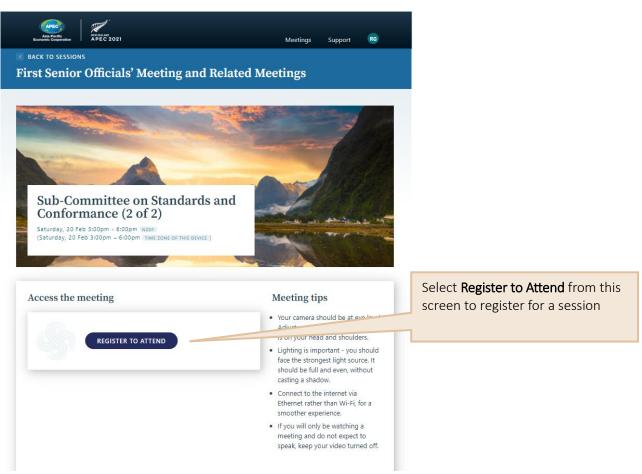

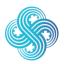

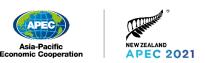

# 7. Install Microsoft Teams (Recommended)

We recommend installing the Microsoft Teams desktop client so you have the best experience. This enables you to view up to 49 cameras at once and to make use of additional features like making a test call.

However, this is optional. You can participate in APEC 2021 meetings using either the web browser or the Microsoft Teams Desktop Client on your PC, laptop or mobile device.

### 7.1 Download Microsoft Teams

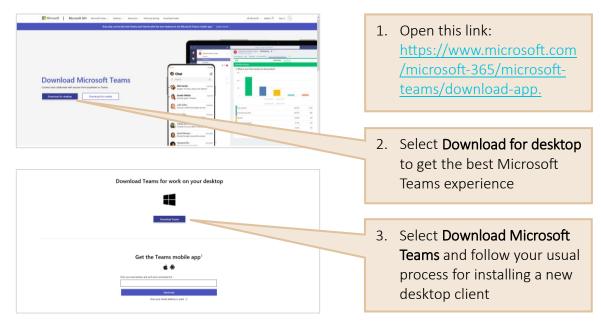

## 7.2 Troubleshooting

If you are unable to install the desktop version of Microsoft Teams, you may need to contact your organisation's technical support team for help.

If you still cannot install the client, don't worry, you can still participate in meetings by using the web version or mobile app.

## 7.3 App for mobile devices

The Microsoft Teams app is available for Apple and Android devices in their respective app stores. Search for 'Microsoft Teams'. Log into the app using your <u>firstname.surname@apec2021nz.org</u> account.

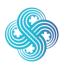

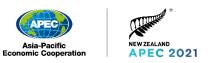

## 8. Join a Session

#### 8.1 Join a session via Microsoft Teams Desktop Client (Recommended)

We recommend joining a session using the Microsoft Teams Desktop Client as this will provide the best experience.

If you have any issues joining a session please refer to the <u>Technical Support</u> section for contact details.

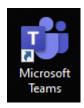

Open the Microsoft Teams Desktop Client by locating this icon on your desktop.

If you already use the Teams Desktop Client with another account please ensure you sign out of this account before logging in with your APEC 2021 account.

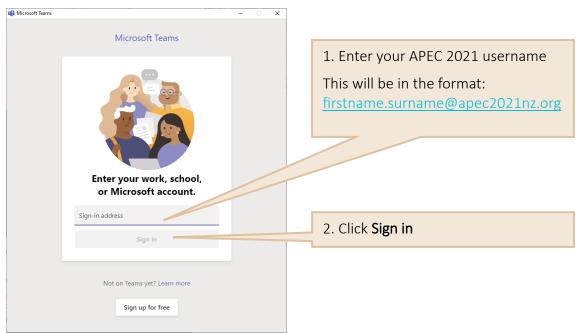

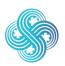

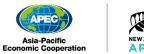

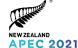

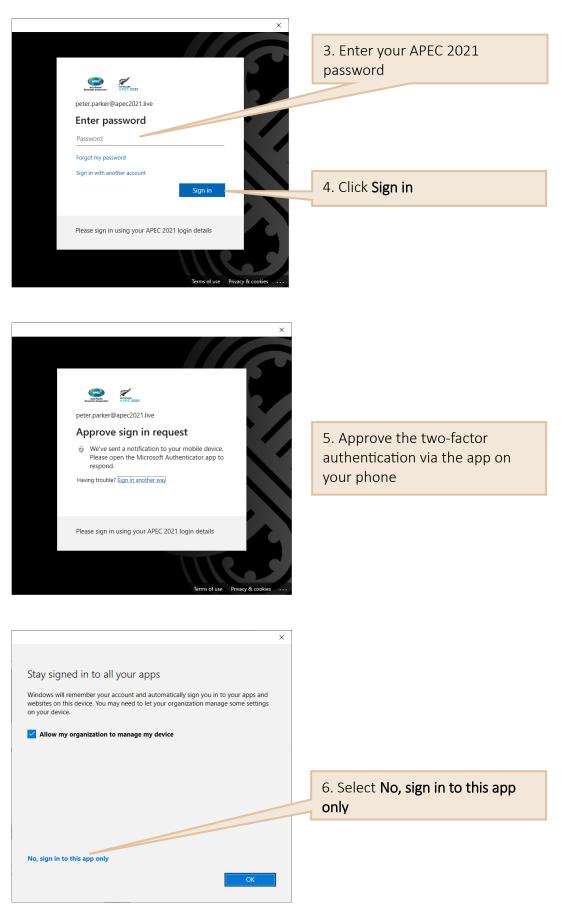

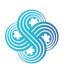

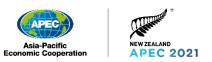

| < >         | D. Sarch 🔐 - 🗆 X        |                           |                                               |                                    |                                                    |   | 7. Select <b>Calendar</b> icon |
|-------------|-------------------------|---------------------------|-----------------------------------------------|------------------------------------|----------------------------------------------------|---|--------------------------------|
|             |                         |                           |                                               |                                    |                                                    |   |                                |
| Calendar -  | 100ay / repruary 2021 0 | 16                        | 17                                            | 18                                 | Work week                                          |   |                                |
| E S AM      | Monday                  | Tuesday                   | Wednesday                                     | Thursday                           | Friday                                             |   |                                |
| •••<br>9 AM |                         |                           |                                               |                                    |                                                    |   | 8. Change to Week if there are |
|             |                         |                           |                                               |                                    |                                                    |   | meetings held on a weekend     |
| 10 AM       |                         |                           |                                               |                                    |                                                    |   | meetings new on a weekend      |
| 11.AM       |                         |                           |                                               |                                    |                                                    |   |                                |
|             |                         |                           |                                               |                                    |                                                    | 1 |                                |
| 12 PM       |                         |                           |                                               |                                    |                                                    |   | 9. Select the meeting you wish |
| 1 PM        |                         |                           |                                               |                                    |                                                    |   | to join to display additional  |
| 2 PM        |                         |                           |                                               |                                    |                                                    |   | details                        |
|             |                         | My calent                 | dar                                           | <sup>27</sup>                      |                                                    |   |                                |
| 3 PM        |                         | Confor                    | ommittee on Standard<br>mance - Specialist Re | s and<br>gional of 1)              | Bodies (I Conformance (1 of 2)<br>00 APEC2021/SOM1 |   |                                |
| 4 PM        |                         |                           | (1 of 1)<br>021 3:00 PM - 6:00 PM             | 00 APEC2021/SOM1                   |                                                    |   |                                |
| B S PM      |                         | Join                      | ·                                             |                                    |                                                    |   | 10. Select <b>Join</b>         |
| Apps S PM   |                         |                           | at with participants                          |                                    |                                                    |   |                                |
| 6 PM        |                         | & 00.<br>Orp              | APEC2021/SOM1<br>arrizer                      |                                    |                                                    |   |                                |
|             |                         |                           |                                               |                                    |                                                    |   |                                |
|             |                         | Sub-Committee on Standar  | ds and Conformance - S                        | pecialist Regional Bodies (1 of 1) | - 0                                                | × |                                |
|             |                         |                           |                                               |                                    |                                                    |   |                                |
|             |                         |                           |                                               |                                    |                                                    |   |                                |
|             |                         |                           |                                               |                                    |                                                    |   |                                |
|             |                         | Choose                    | your video and au                             | dio options                        |                                                    |   | 11. Check Setting              |
|             |                         |                           |                                               |                                    |                                                    |   |                                |
|             |                         |                           |                                               | 다. Computer audio                  | • 🥒                                                |   |                                |
|             |                         |                           |                                               | PC Mic and Speakers                |                                                    |   |                                |
|             |                         | your camera is turned off |                                               | J                                  |                                                    |   |                                |
|             |                         |                           |                                               |                                    |                                                    |   | 12. Select <b>Join Now</b>     |
|             |                         |                           |                                               | Phone audio                        |                                                    |   |                                |
|             |                         |                           |                                               | Room audio                         |                                                    |   |                                |
|             | 🔎 🔘 🕅 Backş             |                           |                                               | 🗭 Don't use audio                  | 0                                                  |   |                                |
|             |                         |                           |                                               |                                    | Cancel Join now                                    |   |                                |
|             |                         |                           |                                               |                                    |                                                    |   |                                |
|             |                         |                           |                                               |                                    |                                                    |   |                                |

#### 8.2 Join a Meeting via a Browser

If you cannot download the Microsoft Teams Desktop Client on your PC you will be able to join the session via a browser.

In the Participant Portal select the session you wish to join to open the session details screen.

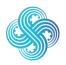

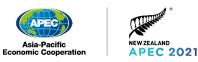

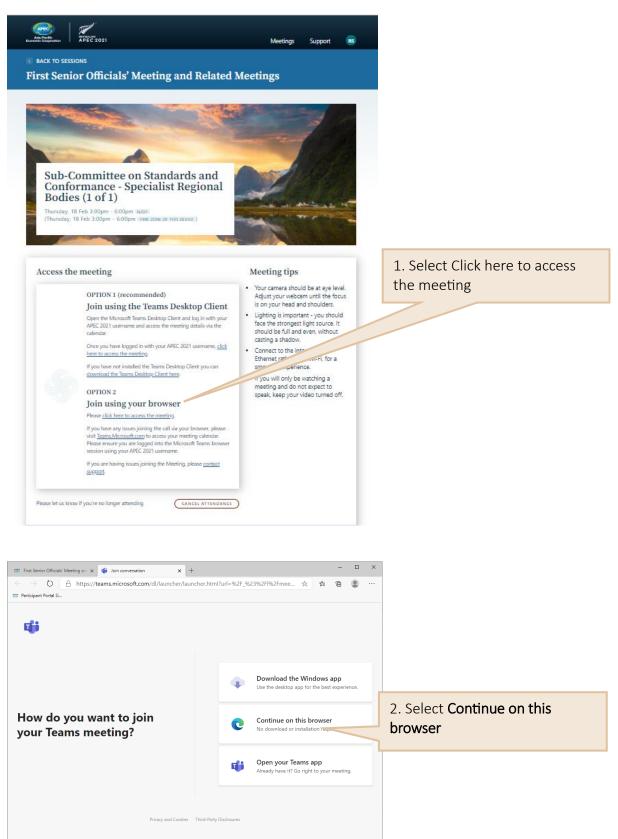

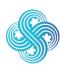

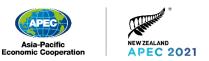

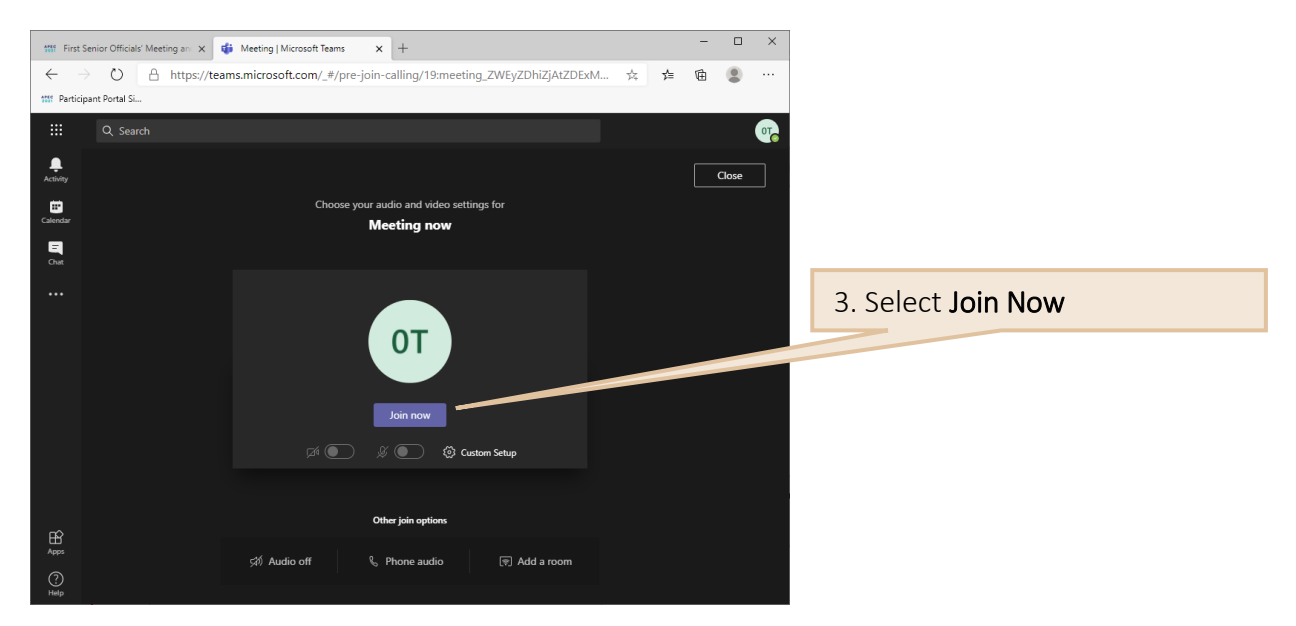

### 8.3 Teams Lobby

There will be some meetings that will be restricted and the Teams Lobby feature enabled. This means that when you join a meeting you will see the following screen, and someone from the meeting will admit you manually.

| Sub-Committee on Standards and Conformance (1 of 2) — 🗆 🗙 |                        |                        |                        |                 |  |  |
|-----------------------------------------------------------|------------------------|------------------------|------------------------|-----------------|--|--|
|                                                           |                        |                        |                        |                 |  |  |
|                                                           |                        |                        |                        |                 |  |  |
|                                                           |                        |                        |                        |                 |  |  |
|                                                           |                        | Someone in the meeting | should let you in soon |                 |  |  |
|                                                           |                        |                        |                        |                 |  |  |
|                                                           |                        |                        | 다. Computer audio      | ٢               |  |  |
|                                                           |                        |                        | PC Mic and Speakers    |                 |  |  |
|                                                           | Your camera is t       | turned off             | J 🔹 🕬 ———              | •               |  |  |
|                                                           |                        |                        |                        |                 |  |  |
|                                                           |                        |                        |                        |                 |  |  |
|                                                           | 🔎 🎘 Background filters |                        |                        |                 |  |  |
|                                                           |                        |                        |                        |                 |  |  |
|                                                           |                        |                        |                        | Cancel Join now |  |  |
|                                                           |                        |                        |                        |                 |  |  |
|                                                           |                        |                        |                        |                 |  |  |

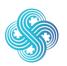

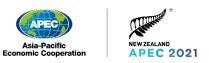

# 9. Using Microsoft Teams

### 9.1 How to navigate using the Microsoft Teams control bar

Microsoft Teams has some useful features that will help you participate in a virtual meetings.

| 06:00            | දී                  | Ę    | G             |                 | •     | Ŷ          | <b>₽</b> | ← Leave       |
|------------------|---------------------|------|---------------|-----------------|-------|------------|----------|---------------|
| Meeting<br>Timer | Participant<br>List | Chat | Raise<br>hand | More<br>options | Video | Microphone | Share    | Leave meeting |

The control bar allows you to turn your video and microphone on and off. You can open the chat function or view a list of participants.

#### 9.2 How to make an intervention

If you want to make an intervention, please signal your desire through the chat function of Microsoft Teams.

| 06:00            | 8° E 🕐 ••• 🗖                                                         | 🕨 🌷 🝙 🦰 Leave                    |
|------------------|----------------------------------------------------------------------|----------------------------------|
| Meeting<br>Timer | Participant Chat Raise More Video<br>List hand options               | o Microphone Share Leave meeting |
|                  | Use the chat function to signal your desire to make an intervention. |                                  |

When the Chair has opened the floor for interventions after each Agenda item, please click on the chat icon and write your Economy's name for example "New Zealand" or Organisation's name (ABAC, PECC, ASEAN, PIF). The Chair will then invite Delegations to speak.

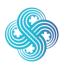

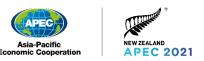

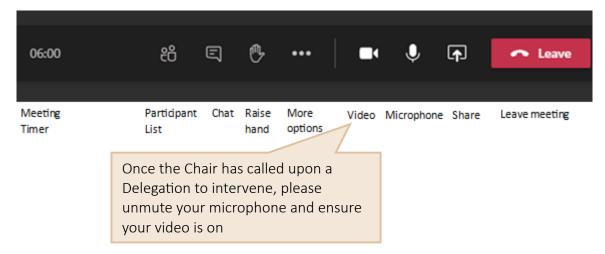

Kindly keep interventions within the allocated time-limit for every session as indicated in the Agenda or by the Chair.

If a delegate has a technical difficulty during the intervention period, the Chair will proceed to the next Economy/Delegation in queue. Once the technical issue has been resolved, the Economy/Delegation will be invited to make their intervention before moving on to the next Economy/Delegation.

Please remember to **mute your microphone** at the end of your intervention.

#### 9.3 How to exit a meeting

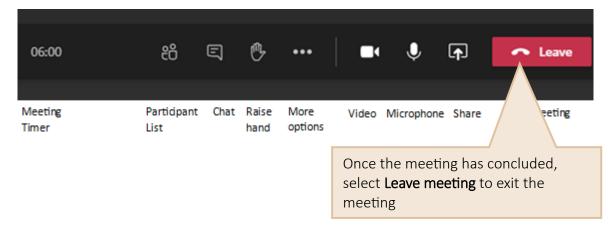

If you are using a web browser, then please ensure you Sign out when you finish using Microsoft Teams.

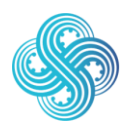

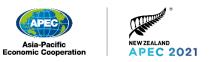

|                         | Select Your Profile Picture to<br>display Options |
|-------------------------|---------------------------------------------------|
| OT Change picture       |                                                   |
| Available               |                                                   |
| 그 Set status message    |                                                   |
| □ Saved                 |                                                   |
| <li>Settings</li>       |                                                   |
| Zoom - (100%) + 🗔       |                                                   |
| Keyboard shortcuts      |                                                   |
| About >                 | Select <b>Sign out</b> in the menu                |
| Check for updates       |                                                   |
| Download the mobile app |                                                   |
| Sign out                |                                                   |

#### You will then see this message:

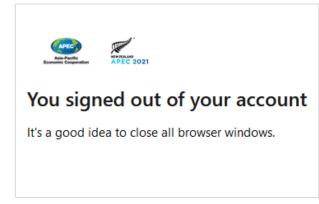

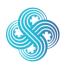

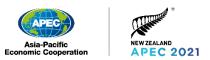

## 9.4 How to manage notifications

You can manage your notifications in Microsoft Teams by selecting your profile picture in the top right corner of Teams, then Select Settings.

| Clarge picture A valiable Sared Sared Sared Sared Sared Com - (100%) + C Keyboard shortculs About Check for updates Download the mobile app Sign out Settings C. Select Notifications Settings Settings Sign out Settings Settings Sign out Settings About Check for updates Download the mobile app Sign out Settings About Settings About Settings Settings About Settings Settings Settings About Settings Sign out Settings About About About About About About Settings Sign out Settings Sign out Settings Settings Settings Settings Settings About About About About About About About About About About About About About About About About About About About Settings Sign out Settings Sign out Settings Settings About About A                                                                                                    |                               |                               |                                  |                          |                                                |
|----------------------------------------------------------------------------------------------------|-------------------------------|-------------------------------|----------------------------------|--------------------------|------------------------------------------------|
| OT       Compe picture         Available       Set status message         I Saved       Settings         O Settings       2. Select Settings         Zoon       - (100%) + I         Keyboard shortcuts       About         About       >         Check for updates       Download the mobile app         Sign out       3. Select Notifications         Settings       X         O General       Enall         Privator       Masted activity emails         Of       Named activity emails         O Devices       Appearance and acoud         Premissions       Show message preview         R cuts       Page ance and acoud         Down readings preview       A. You can turn off sou         Notifications       Presenter within set date and status         S cuts       Preview reading set on the status of a status       East         Masted activity       Mention at activity       East         Masted activity       Mention at activity       East         Masted activity       Mention at activity       Status         So on restage preview       East       Status         Restage activity and activity and tatustatus       East       Status                                                                                                    | <b>0</b>                      | <u> </u>                      |                                  |                          |                                                |
| Settings  Zoon - (100%) +  Keyboard shortcuts  Acout  Keyboard shortcuts  Acout  Creak for updates Download the mobile app  Sign out  Settings  Settings  Settings  Keyboard shortcuts  Acout  Acout  Creak for updates Download the mobile app  Sign out  Settings  Settings  Keyboard shortcuts  Acout  Acout Acout  Acout  Acout Acout  Acout Acout Acout Acout Acout Acout Acout Acout Acout Acout Acout Acout Acou                                                                                                    | OT Change pictur              | re                            |                                  | display O                | ptions                                         |
| g Saved   (2) Saved (2) Seltings   (2) Settings (100%) + (2)   (2) Keyboard shortcuts (100%) + (2)   (3) About (2)   (4) Check for updates (2)   Download the mobile app (3)   Sign out (3)   Settings (4)   (5) General (100%)   (6) Ceneral (100%)   (7) Privacy (100%)   (7) Privacy (100%)   (7) Privacy (100%)   (8) Ceneral (100%)   (9) Privacy (100%)   (9) Ceneral (100%)   (9) Privacy (100%)   (9) Privacy (100%)   (9) Privacy (100%)   (9) Privacy (100%)   (9) Privacy (100%)   (9) Privacy (100%)   (9) Privacy (100%)   (9) Privacy (100%)   (9) Privacy (100%)   (9) Privacy (100%)   (9) Privacy (100%)   (9) Privacy (100%)   (100%) (100%)   (100%) (100%)   (100%) (100%)   (100%) (100%)   (100%) (100%)   (100%) (100%)   (100%) (100%)   (100%) (100%)   (100%) (100%)   (100%) (100%)   (100%) (100%)   (100%) (100%)   (100%) (100%)   (100%) (100%)   (100%) (100%) <td><ul> <li>Available</li> </ul></td> <td>&gt;</td> <td></td> <td></td> <td></td>                                                                                                    | <ul> <li>Available</li> </ul> | >                             |                                  |                          |                                                |
| Settings     2. Select Settings     2. Select Settings     2. Select Settings     2. Select Settings     2. Select Settings     2. Select Settings     2. Select Settings     2. Select Settings     2. Select Settings     3. Select Notifications     3. Select Notifications     Settings     Sign out     3. Select Notifications     Settings     X     Settings     X     X     X                                                                                                    | 🖾 Set status messag           | ge                            |                                  |                          |                                                |
| Zoom       - (100%) + []         Keyboard shortzuts       Atout         Atout       >         Check for updates       Download the mobile app         Sign out       3. Select Notifications         Settings       ×         © General       Enall         Privacy       Mested activity emails         Off       Perivacy         Notifications       Appearance and sound         Perivacy       Perivacy         Atout or notifications       •         Statistics       Show message preview         • Calls       Playsound for notifications         Playsound for notifications       •         Methods & replies       Quart methods and reactions for:         All activity       Methors & replies       Quart methods and reactions for:         Chair       Replete methods and reactions:       Edit         Repleter methods and reactions:       Edit       S. You can control when notifications are viewed chaits estings.         Chair       Repleter       Edit       S. You can control when notifications are viewed chaits estings.         Device       Edit       S. You can control when notifications are viewed chaits estings.         Device       Edit       S. You can contore when notifications are viewed chaits est                                                                                                    | □ Saved                       |                               |                                  |                          |                                                |
| Keyboard shortcuts   About   Check for updates   Download the mobile app   Sign out   Settings   Settings   Settings   Privacy   Missed activity emails   Off   Privacy   Notifications   Privacy   Notifications   Show message preview   Calls   Play sound for notifications   Show message preview   Calls   Play sound for notifications for:   Mark and metations   Variations   Autority   Merions & replies   Variations status   Chei   Replies to your message   Chei   Replies to disting and adender settings:   Edit   Newinge   Edit   Status and get notified when they appear   Edit   Status and get notified when they appear   Edit   Status and get notified when they appear   Edit   Status and get notified when they appear   Edit   Notifications are viewed   Chair   Replies to formeone's status and get notified when they appear   Edit   Chair   Replies of ormeone's status and get notified when they appear   Edit   Chair   Replies of ormeone's status and get notified when they appear   Edit   Device   Chair   Replies of ormeone's status and get notified when they appear                                                                                                    | <li>Settings</li>             |                               |                                  | 2. Select S              | Settings                                       |
| About<br>Check for updates<br>Download the mobile app<br>Sign out<br>Settings<br>Settings<br>Settings<br>Settings<br>Settings<br>Settings<br>Settings<br>Settings<br>Settings<br>Settings<br>Settings<br>Settings<br>Settings<br>Settings<br>Settings<br>Settings<br>Settings<br>Settings<br>Settings<br>Settings<br>Show message preview<br>Play sound for notifications<br>Show message preview<br>Play sound for notifications for<br>Texns and channels<br>Now ill get desktop and activity notifications for<br>Texns and channels<br>New ill get desktop and activity metrions & replies<br>Show message, reactions.<br>Period in metrions and<br>Setting<br>Setting<br>Setting<br>Setting<br>Settings<br>Setting<br>Settings<br>Setting<br>Settings<br>Settings | Zoom – (*                     | 100%) + 🗔                     |                                  |                          |                                                |
| Check for updates Download the mobile app Sign out Sign out Settings Settings Setting Settings Setting Setting                                                                                                    | Keyboard shortcuts            |                               |                                  |                          |                                                |
| Download the mobile app   Sign out     Settings     Settings                                                                                                    | About                         | >                             |                                  |                          |                                                |
| Sign out       3. Select Notifications         Settings       ×                                                                                                    | Check for updates             |                               |                                  |                          |                                                |
| Settings   Settings     Settings     Privacy   Missed activity emails   Privacy   Notifications   Permissions   Permissions   Show message preview   Play sound for notifications   Play sound for notifications   Play sound for notifications for:   If activity   Mentions & replies   Vour custom settings are   At A cour can turn off sound in a diffications for:   If activity   Mentions & replies   Custom   Vour custom settings are   Edit   Show can control when notifications are viewed status and get notified when they appear   Edit   Show can control when notifications are viewed status and get notified when they appear   Edit   Show can control when notifications are viewed status and get notified when they appear   Edit   Show can control when notifications are viewed status and get notified when they appear   Edit                                                                                                    | Download the mobile           | e app                         |                                  |                          |                                                |
| <ul> <li>General</li> <li>Privacy</li> <li>Notifications</li> <li>Povices</li> <li>Appearance and sound</li> <li>Permissions</li> <li>Calis</li> <li>Show message preview</li> <li>Calis</li> <li>Show message preview</li> <li>Calis</li> <li>Play sound for notifications</li> <li>Teams and channels</li> <li>Tow will get dektop and activity notifications for:         <ul> <li>All activity</li> <li>Metions</li> <li>Perional metions and replies</li> <li>Custom</li> <li>New messages, reactions, Perional metions and replies to your messages</li> <li>Chat</li> <li>Replies, mentions and reactions.</li> <li>Edit</li> </ul> </li> <li>S. You can control when notifications are viewed chat, Meetings, People</li> <li>Meetings</li> <li>Reminders, work timings and calendar settings.</li> <li>Edit</li> <li>S. You can control when notifications are viewed chat, Meetings, People</li> <li>Other</li> <li>Edit</li> </ul>                                                                                                    | Sign out                      |                               |                                  | 3. Select                | Notifications                                  |
| <ul> <li>Privacy Missed activity emails Off</li> <li>Notifications</li> <li>Permissions</li> <li>Calls</li> <li>Play sound for notifications</li> <li>Flay sound for notifications</li> <li>All activity Mentions &amp; replies Vou will get desktop and activity notifications for:</li> <li>All activity Mentions &amp; replies Vou messages reactions, Personal mentions and replies to your messages</li> <li>Chat Replies, mentions and reactions.</li> <li>Edit</li> <li>Chat Replies, mentions and reactions.</li> <li>Edit</li> <li>S. You can control when notifications are viewed chat, Meetings, People Networks and get notified when they appear available or offline.</li> <li>Other</li> </ul>                                                                                                    | Settings                      |                               |                                  |                          | ×                                              |
| Notifications       Appearance and sound                                                                                                    | 🖏 General                     | Email                         |                                  |                          |                                                |
| ♀ Devices Appearance and sound   ♀ Permissions Show message preview   > Calls Play sound for notifications   Play sound for notifications 4. You can turn off sour<br>notifications here   Vou vill get desktop and activity notifications for: At leactivity   New messages, reactions,<br>and all mentions Personal mentions and<br>replies to your messages   Chat<br>Replies, work timings and calendar settings. Edit   Neetings<br>active. Edit   Chat<br>Replies, work timings and calendar settings. Edit   Device<br>Chat, Meetings, People<br>Other here Edit                                                                                                    | 🕆 Privacy                     | Missed activity emails        | Off                              | · · · ·                  |                                                |
|                                                                                                    | •                             |                               |                                  |                          |                                                |
| <ul> <li>Show message preview</li> <li>Play sound for notifications</li> <li>Play sound for notifications</li> <li>Play sound for notifications</li> <li>Teams and channels</li> <li>You will get desktop and activity notifications for:         <ul> <li>All activity</li> <li>Mentions &amp; replies</li> <li>Personal mentions and<br/>replies to your messages</li> <li>Custom</li> <li>Your custom settings are<br/>active.</li> </ul> </li> <li>Chat         <ul> <li>Replies, mentions and reactions.</li> <li>Edit</li> <li>S. You can control when<br/>notifications are viewed<br/>chat, Meetings, People</li> <li>Keep track of someone's status and get notified when they appear<br/>available or offline.</li> <li>Other</li> <li>Edit</li> <li>Feitit</li> </ul> </li> </ul>                                                                                                    |                               | Appearance and sound          |                                  |                          |                                                |
| Play sound for notifications       4. You can turn off sour notifications here         Learns and channels       You will get desktop and activity notifications for:         Mettings       Mentions & replies         New messages, reactions, and all mentions and regiles to your messages       Custom         Chat       Edit         Replies, mentions and reactions.       Edit         Meetings       Edit         Reminders, work timings and calendar settings.       Edit         S. You can control when they appear available or offline.       Edit         Other       Edit                                                                                                    | —                             | Show message preview          |                                  |                          |                                                |
| Teams and channels   You will get desktop and activity notifications for:   All activity   New messages, reactions, and all mentions   and all mentions   Chat   Replies, mentions and reactions.   Meetings   Reminders, work timings and calendar settings.   Deple   Repire track of someone's status and get notified when they appear available or offline.   Other                                                                                                    |                               | Play sound for notification   | ns                               | •                        | 4 You can turn off co                          |
| New messages, reactions, and all mentions and replies to your messages       Your custom settings are active.         Chat       Edit         Replies, mentions and reactions.       Edit         Meetings       Edit         Reminders, work timings and calendar settings.       Edit         People       Edit         Keep track of someone's status and get notified when they appear available or offline.       Edit         Other       Edit                                                                                                    |                               |                               | ity notifications for:           |                          |                                                |
| Replies, mentions and reactions.       Edit         Meetings       Edit         Reminders, work timings and calendar settings.       Edit         People       S. You can control when they appear available or offline.         Other       Edit                                                                                                    |                               | New messages, reactions,      | Personal mentions and            | Your custom settings are |                                                |
| Reminders, work timings and calendar settings.       Edit         People       5. You can control when notifications are viewed chat, Meetings, People         Keep track of someone's status and get notified when they appear available or offline.       Edit         Other       Edit                                                                                                    |                               |                               | ns.                              | Edit                     |                                                |
| People       Edit       notifications are viewed         Keep track of someone's status and get notified when they appear available or offline.       Edit       Chat, Meetings, People         Other       Edit       Other here                                                                                                    |                               | -                             | calendar settings.               | Edit                     | 5. You can control wh                          |
| Edit                                                                                                    |                               | Keep track of someone's statu | us and get notified when they ap | pear Edit                | notifications are view<br>Chat, Meetings, Peop |
|                                                                                                    |                               |                               | prompts from Teams               | Edit                     | Other here                                     |

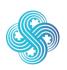

Join, Work, Grow. Together. Haumi ē, Hui ē, Tāiki ē.

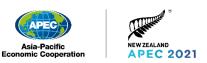

## 9.5 How to change your profile picture

In Microsoft Teams you are able to change your profile picture

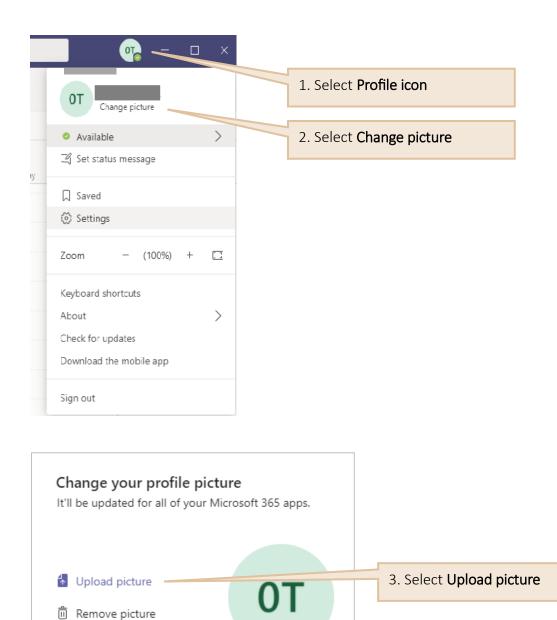

Save

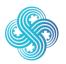

Close

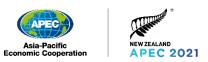

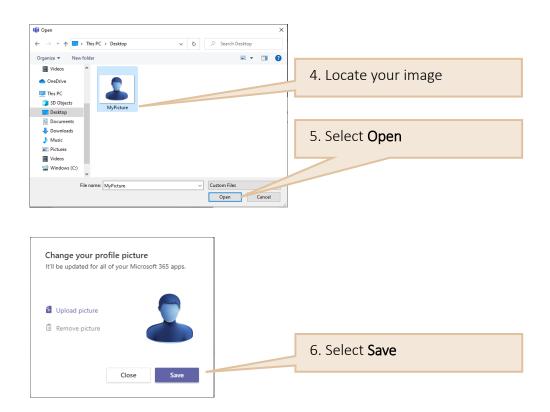

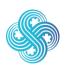

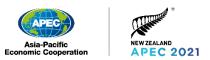

## 9.6 How to change the meeting view

We recommend using the Large Gallery view that lets you see up to 49 video feeds at once. Note that 10 or more attendees must be sharing their video for Large Gallery view to be available.

| 8 티 🖗 |                            | 1. Select <b>Ellipsis icon</b> … to<br>display options |
|-------|----------------------------|--------------------------------------------------------|
|       | ැලි; Device settings       |                                                        |
|       | 🛱 Meeting notes            | 2. Select Large gallery (preview)                      |
|       | (i) Meeting details        |                                                        |
|       | ⊞ Gallery ✓                |                                                        |
|       | I Large gallery (Preview)  |                                                        |
|       | 🗱 Together mode (Preview)  |                                                        |
|       | 📧 Focus                    |                                                        |
|       | ℓ Call me                  |                                                        |
|       | 經 Apply background effects |                                                        |
|       | C Turn on live captions    |                                                        |
|       | Start recording            |                                                        |
|       | 🏥 Dial pad                 |                                                        |
|       | 🕼 Turn off incoming video  |                                                        |

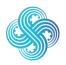

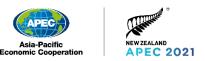

### 9.7 How to change your virtual background

Only official SOM, Ministerial and Leaders photos will use a virtual background. New Zealand will supply two virtual backgrounds, they have the same design, in two different colour options.

Backgrounds will be circulated ahead of time via DAO's, with instructions for use.

Please only apply this virtual background when directed by the meeting chair.

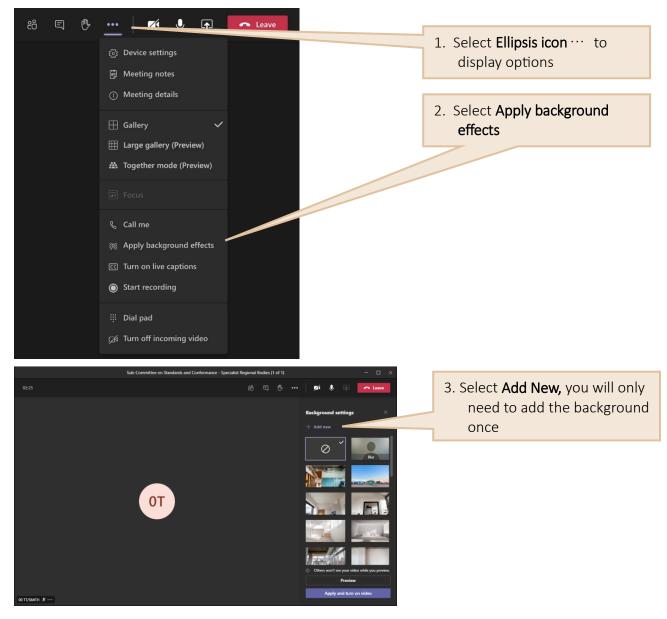

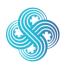

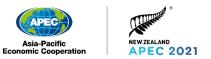

| 📫 Open                                                         |               |                                      |                    |                             | ×           | ] |    |                                       |
|----------------------------------------------------------------|---------------|--------------------------------------|--------------------|-----------------------------|-------------|---|----|---------------------------------------|
| ← → • ↑ 🖡                                                      | > Th          | is PC > Downloads                    | ې ۲                | Search Downloads            |             |   |    |                                       |
| Organise ▼ Ne<br>✓ A Quick access                              | w fold        | Name                                 | Date modified      | ≣∷ ▼<br>Туре                | Size        |   | 4. | Locate and select the background file |
| Downloads                                                      | A             | APEC NZ_Virtual BG BLUEGRADIENT_text | 27/01/2021 9:26 am | PNG File                    | 4,300       | D |    |                                       |
| <ul> <li>Documents</li> <li>Pictures</li> <li>Music</li> </ul> | A<br>A        |                                      |                    |                             |             |   | 5. | Select <b>Open</b>                    |
| Videos                                                         |               |                                      |                    |                             |             |   |    |                                       |
| > 💻 This PC<br>> 💣 Network                                     |               |                                      |                    |                             |             |   |    |                                       |
|                                                                |               | <                                    |                    | /                           | ,           |   |    |                                       |
|                                                                | File <u>n</u> | ame:                                 | C                  | ustom Files<br><u>O</u> pen | ∼<br>Cancel |   |    |                                       |

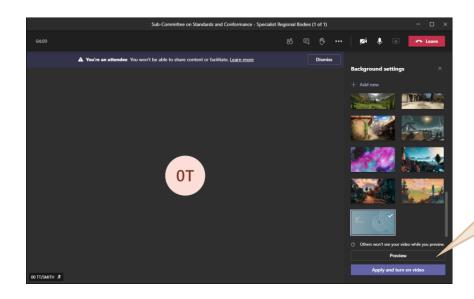

6. Select **Preview** to see the background before sharing with other participants

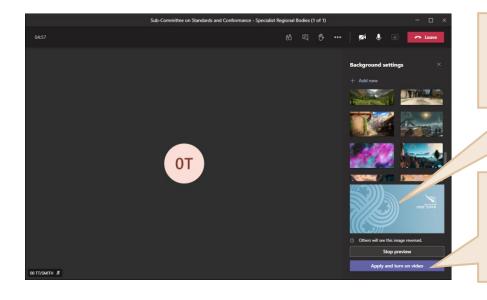

Note: the background will be displayed in reverse in the preview, however it will display correctly to other participants.

7. Select Apply and turn on video to apply the background for the family photo correctly to other participants

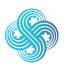

Join, Work, Grow. Together. Haumi ē, Hui ē, Tāiki ē.

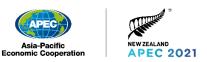

## 10. Microsoft Teams test sessions

## 10.1 Test calls for Chairs / Senior Officials / Heads of Delegation / Panellists / Speakers

DAOs may register Chairs, Senior Officials, Heads of Delegation, Panellists or Speakers for a test window at the same time as they register them for the APEC 2021 meetings.

Please refer to the Administrative Circular for test session options. It is OK for the Senior Officials/Head of Delegation's support person/team to run the test on their behalf, using the equipment that will be used for the APEC 2021 meetings. It will take approximately five minutes per person.

All other participants are encouraged to use the Microsoft Teams self-test function which is described below.

## 10.2 Joining the test window

When you join your test window, please use the same equipment you will use to participate in the APEC 2021 meetings.

During the test, an APEC NZ team member will work through a basic equipment check. The Microsoft Teams controls and features will also be introduced to help you feel more comfortable using them.

Senior Officials/Heads of Delegation or their support person/team are strongly encouraged to participate in a test window to address any technical or equipment issues before the meeting, and to familiarise yourself with the platform, and source any additional equipment required.

If you are unable to join a test window, you can nominate a local support person to attend in your place. It is recommended they use the same equipment you would use in the meeting.

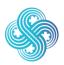

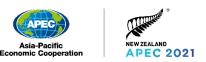

### 10.3 Self-testing on Microsoft Teams

If you have chosen to install Microsoft Teams, check that it is set up correctly with a test call. The test call will let you see how your microphone, speaker, and camera are working.

- 1. Select your profile picture, then **Settings > Devices.**
- 2. Choose Audio devices > Make a test call.
- 3. Follow the instructions from Test Call Bot and record a short message. The message will play back for you so you can hear if your audio is clear.
- 4. You will be sent a summary of the test call. Use the summary to decide if you need to adjust your equipment.
- 5. Microsoft will delete your test recording immediately after the call. It will not be retained or used by Microsoft.

Test calls are currently only available in English on Microsoft Teams.

Test calls are not currently available for Microsoft Teams on the web. They are only available if you have installed the Microsoft Teams Desktop Client.

## 10.4 24 hours before your meeting

A minimum of 24 hours before you are due to join your first APEC 2021 meeting, we would highly advise accessing your APEC 2021 Participant Portal account to make sure you have no access issues, can view your meeting and are ready to attend. If you encounter any issues, please email the Delegate Services team (APEC2021Support@mfat.govt.nz), providing details and screenshots of the issue you are experiencing.

Link to the APEC 2021 Participant Portal: https://registration.apec2021nz.org/portal/participant/login

Link directly to MS Teams: <u>https://teams.microsoft.com</u>

### 10.5 Pre-meeting check

Each session will start one hour before the start time of the meeting to allow time for testing. All participants are encouraged to join the session during this time to spot and fix last minute technical issues.

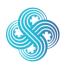

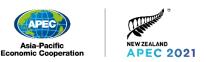

## 11. Reset your Password

If you forget your password, it's easy to reset.

You can get to this from either the enter password screen when trying to access either Microsoft Teams <u>https://teams.microsoft.com</u> or the Participant Portal <u>https://passwordreset.microsoftonline.com</u>

| Image: Second system         Password         Forgot my password         Sign in | 1. Select Forgot my password |
|----------------------------------------------------------------------------------|------------------------------|
| Please sign in using your APEC 2021 login details                                |                              |

### https://passwordreset.microsoftonline.com

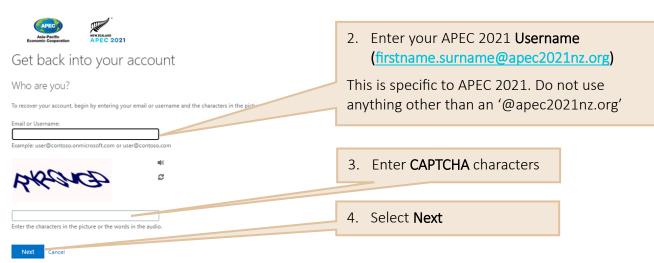

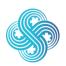

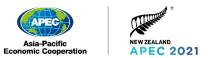

| Verification step 1 > choose a new password                                                                                                    |                                                                         |
|----------------------------------------------------------------------------------------------------|-------------------------------------------------------------------------|
| In order to protect your account, we need you to enter your complete mobile<br>phone number (************************************                                                                                                    | 5. Enter your phone number<br>your DAO used to register<br>your account |
| Verification step 1 > choose a new password         Please choose the contact method we should use for verification:                                                                                                    |                                                                         |
| Ext my mobile phone     We've sent you a text message containing a verification code to your phone.     Call my mobile phone     Enter your verification code     Enter a code from my     authenticator app     Next                                                                                                    | 6. Enter your verification code                                         |
| Get back into your account                                                                                                    |                                                                         |
| verification step 1 ✓ > choose a new password                                                                                                    | 7. Enter your new password                                              |
| Enter new password:     A strong password is required. Strong     password strength     Confirm new password:     umbers, and sombely. Tr     your username.                                                                                                    | 8. Enter your new password again                                        |
| Finish Cancel                                                                                                    | 9. Select <b>Finish</b>                                                 |
| <ul> <li>Image: State Pacific Economic Cooperation</li> <li>Image: State Pacific Economic Cooperation</li> <li>Image: State Pacific Economic Economic Cooperation</li> <li>Image: State Pacific Economic Economic Economic Cooperation</li> <li>Image: State Pacific Economic Economic</li></ul> |                                                                         |

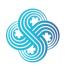

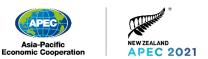

## 12. On-screen naming conventions

Your on-screen display name is set automatically as part of the registration process and will be consistent with current APEC practices.

| Economy/Organisation         | Economy code               | Display Name                                     |
|------------------------------|----------------------------|--------------------------------------------------|
| CHAIR                        | 01 CHAIR                   | 01 CHAIR/SURNAME                                 |
| AUSTRALIA                    | 02 AUS                     | 02 AUS/SURNAME                                   |
| BRUNEI DARUSSALAM            | 03 BD                      | 03 BD/SURNAME                                    |
| CANADA                       | 04 CDA                     | 04 CDA/SURNAME                                   |
| CHILE                        | 05 CHL                     | 05 CHL/SURNAME                                   |
| PEOPLE'S REPUBLIC OF CHINA   | 06 PRC                     | 06 PRC/SURNAME                                   |
| HONG KONG, CHINA             | 07 НКС                     | 07 HKC/SURNAME                                   |
| INDONESIA                    | 08 INA                     | 08 INA/SURNAME                                   |
| JAPAN*                       | 09 JPN                     | 09 JPN/SURNAME                                   |
| REPUBLIC OF KOREA            | 10 ROK                     | 10 ROK/SURNAME                                   |
| MALAYSIA                     | 11 MAS                     | 11 MAS/SURNAME                                   |
| MEXICO                       | 12 MEX                     | 12 MEX/SURNAME                                   |
| NEW ZEALAND                  | 13 NZ                      | 13 NZ/SURNAME                                    |
| PAPUA NEW GUINEA             | 14 PNG                     | 14 PNG/SURNAME                                   |
| PERU                         | 15 PE                      | 15 PE/SURNAME                                    |
| THE PHILIPPINES              | 16 PHL                     | 16 PHL/SURNAME                                   |
| THE RUSSIAN FEDERATION       | 17 RUS                     | 17 RUS/SURNAME                                   |
| SINGAPORE                    | 18 SGP                     | 18 SGP/SURNAME                                   |
| CHINESE TAIPEI               | 19 CT                      | 19 CT/SURNAME                                    |
| THAILAND                     | 20 THA                     | 20 THA/SURNAME                                   |
| UNITED STATES                | 21 US                      | 21 US/SURNAME                                    |
| VIET NAM                     | 22 VN                      | 22 VN/SURNAME                                    |
| APEC SECRETARIAT             | 23 APECSEC                 | 23 APECSEC/SURNAME                               |
| ABAC                         | 24 ABAC                    | 24 ABAC/SURNAME                                  |
| OBSERVERS (PECC, PIF, ASEAN) | 25 PECC OR PIF<br>OR ASEAN | 25 PECC <b>OR</b> PIF <b>OR</b><br>ASEAN/SURNAME |
| GUESTS                       | 26 GUESTS                  | 26 GUESTS/SURNAME                                |

\*Please note, for Senior Officials, 09 JPN METI and 09 JPN MOFA will be used as appropriate.

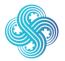

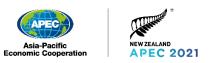

# 13. Troubleshooting

## 13.1 Registration

I am unable to register my account. Instead I see the message shown here

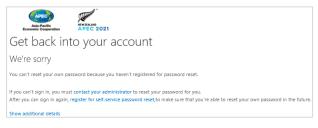

Ensure you are using the same mobile phone number provided by your DAO. This is the number that was used as part of the account creation. If you are using the correct phone number, you can update your MFA by going to <a href="https://aka.ms/MFASetup">https://aka.ms/MFASetup</a> and follow the steps at the link below:

https://docs.microsoft.com/en-us/azure/active-directory/user-help/security-info-setup-authapp#change-your-default-security-info-method

If you continue to receive the above message, your number may not have been set correctly on your account. Please contact APEC NZ Delegates Services <u>APEC2021Support@mfat.govt.nz</u>, providing details and screenshots of the issue you are experiencing.

## 13.2 Logging in and authentication

### I cannot log in. I think I may have incorrect credentials

First, confirm that your username is correct (this will be in the format

firstname.surname@apec2021nz.org). If your password isn't working, use the Self-Service Password Reset. Refer to **Section 11 Reset your Password** in this document, for a step by step guide to resetting your password. If you are unable to resolve the issue, please contact APEC NZ Delegate Services on <u>APEC2021Support@mfat.govt.nz</u> and include screenshots and details of the issue you are experiencing.

### My two-factor authentication (MFA) is not working

If you need to update your MFA you can do this by going to <u>https://aka.ms/MFASetup</u> and follow the steps below:

https://docs.microsoft.com/en-us/azure/active-directory/user-help/security-info-setup-authapp#change-your-default-security-info-method

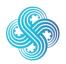

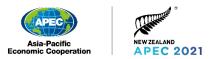

## 13.3 Microphone and camera

#### My microphone and camera are not working

The web browser you are using may need to enable the camera and microphone. You should see a pop-up message if this is the case.

| teams.microsoft.com wants to | ×     | 1. Select Allow |
|------------------------------|-------|-----------------|
| Use your microphone          |       |                 |
| Use your camera              |       |                 |
| Allow                        | Block |                 |

The following link provides a great 'How To' guide for Microsoft Teams: <u>https://support.microsoft.com/en-us/office/meetings-and-calls-d92432d5-dd0f-4d17-8f69-</u> 06096b6b48a8?ui=en-US&rs=en-US&ad=US#ID0EAABAAA=Basics

## 13.4 Microsoft Teams

I am seeing the below error message and I cannot access Microsoft Teams

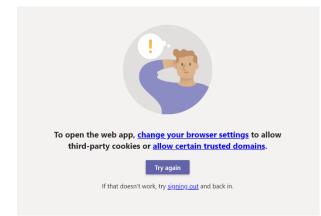

You may see this message if your organization uses **Trusted Sites** in Internet Explorer and does not enable the URLs for Microsoft Teams.

The following link provides some useful steps to resolve the issue: <u>https://docs.microsoft.com/en-us/microsoftteams/troubleshoot/teams-sign-in/sign-in-loop#resolution</u>

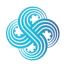

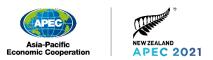

## I cannot access my APEC 2021 Microsoft Teams account using a browser because I am already registered for Microsoft Teams or Office 365

If you already use Microsoft Teams or Office 365 Online you can use Incognito mode to access your APEC Microsoft Teams account without logging out of your existing accounts.

#### In Microsoft Edge

| → O @ P Search or enter web address | ≰ & ⊮ ··· 1. S€                          | elect the Ellipsis icon ··· |
|-------------------------------------|------------------------------------------|-----------------------------|
|                                     | New window     Ciri+N                    | •                           |
| ĺ.                                  | New InPrivate window     Cirl+Shift+P    |                             |
|                                     | Zoom - 100% + Z                          |                             |
|                                     | 12 Favourites Cb(+)                      |                             |
|                                     | Reading list CtrM                        | elect New InPrivate         |
|                                     | Thistory Control Z. St                   | elect <b>new inprivate</b>  |
|                                     | 🚽 Downloads 🛛 🖓                          |                             |
|                                     | 3 Extensions                             | indow                       |
|                                     | Show in toolbar >                        |                             |
|                                     | Print Ctri-P                             |                             |
|                                     | , C Find on page Ctrl+F                  |                             |
|                                     | A <sup>(i)</sup> Read about Curi-stati+G |                             |
|                                     | -i⊐ Pin this page to the taskbar         |                             |
|                                     | More tools >                             |                             |
|                                     | Ø Settings                               |                             |
|                                     | ? Help and feedback >                    |                             |

#### In Google Chrome

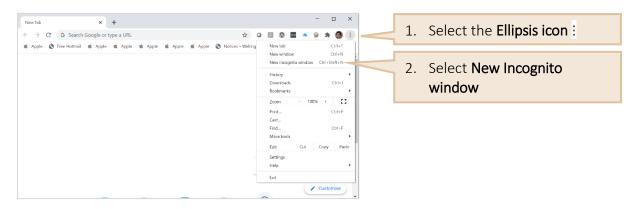

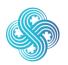